### **Conceptronic 480i1 Snelstarthandleiding**

## **Hartelijk gefeliciteerd met de aanschaf van uw Conceptronic 480i1.**

In de bijgaande Snelstart handleiding wordt stap voor stap uitgelegd hoe u de Conceptronic 480i1 installeert op uw Notebook of PC. Ingeval van problemen adviseren wij u onze **support-site 2-Tech** te bezoeken(ga naar www.conceptronic.net, 'Technical support' en klik op 'on-line support'.) Hier vindt u hoogstwaarschijnlijk de oplossing voor uw probleem.

Heeft u desondanks vragen met betrekking tot uw aankoop of heeft u support nodig bij het aansluiten dan kunt u direct bellen met het Conceptronic supportnummer

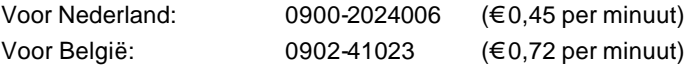

Om de gevraagde support te verlenen, hebben wij de volgende gegevens van u nodig:

- Duidelijke probleemomschrijving
- Versienummer van de drivers die u gebruikt (controleer altijd de Conceptronic website of u de laatste versie gebruikt).
- Type Notebook of computer systeem dat u gebruikt.
- Operating systeem dat u gebruikt.

Voor meer informatie over Conceptronic producten kunt u terecht op de Conceptronic website: www.conceptronic.net

Bij software/drivers installatie: Het is mogelijk dat onderstaande installatie iets afwijkt van de installatie op uw computer. Dit is afhankelijk van de Windows versie die u gebruikt.

#### **Inhoud van de verpakking:**

- Conceptronic 480i 5-poorts USB PCI kaart
- Handleiding
- Diskette met stuurprogramma en handleiding

Ontbreekt er iets of is een van de items beschadigd, neem hierover dan zo spoedig mogelijk contact op met uw leverancier. Alle merknamen en handelsmerken zijn het geregistreerde eigendom van de betreffende eigenaars.

### **Kenmerken**

- USB 2.0 gecertificeerd
- Transmissiesnelheden tot 480 Mbps\*
- Ondersteunt alle USB apparaten backward compatibel tot USB 1.1
- Geeft u de beschikking over vijf (extra) USB poorten (4 extern, 1 intern)

### **Systeemeisen**

- Windows 98SE, Windows ME, Windows 2000 of Windows XP
- Een leeg PCI slot in uw computer
- De snelheid van 480 Mbps is alleen van toepassing op producten met USB 2.0.

### **1. De kaart installeren**

- $\geq$  Zorg ervoor dat uw computer uit staat. Open de behuizing van uw computer zoals beschreven staat in de handleiding van uw computer. Installeer de kaart op de gebruikelijke wijze in een vrij PCI slot.
- $\triangleright$  Kiik zonodig in de handleiding van uw computer hoe u uitbreidingskaarten in uw computer kunt plaatsen.
- $\triangleright$  Sluit de behuizing en start de computer.

## **2. Het Windows stuurprogramma installeren**

#### *2.1 Installatie onder Win98SE*

- 1. Windows constateert automatisch dat er sprake is van nieuwe hardware. Klik op Volgende (Next). Selecteer "Zoeken naar het beste stuurprogramma voor dit apparaat (aanbevolen)" (Search for the best driver for your device (recommended)). Klik op Volgende (Next).
- 2. Selecteer: "Een op te geven locatie" (Specify a location) en geef in: C:\windows \inf. Klik op Volgende (Next).
- 3. Klik op Volgende (Next) om het stuurprogramma te installeren.
- 4. Klik vervolgens op Voltooien (Finish).

*NB: Voornoemde installatiestappen dienen één keer herhaald te worden. Om de installatie af te ronden, voert u dezelfde stappen dus nogmaals uit (zie hieronder).*

5. Windows vindt de "PCI Universal Serial Bus". Klik op Volgende (Next).

- 6. Selecteer: "Een op te geven locatie" (Specify a location) en geef in: A:**\.** Klik op Volgende (Next).
- 7. Klik op Volgende (Next) om het stuurprogramma te installeren.
- 8. Klik op Voltooien (Finish) om de installatie af te ronden.

#### *2.2 Installatie onder Windows ME*

- 1. Windows spoort de nieuwe hardware op en zal deze vervolgens automatisch installeren.
- 2. Windows detecteert een "PCI Universal Serial BUS'. Selecteer: "Geef een locatie op voor het stuurprogramma (geavanceerd)" (Specify a location of the driver (Advanced)). Klik op Volgende (Next).
- 3. Selecteer alleen: "Een op te geven locatie" (Specify a location) en geef in: **A:\**, Klik op Volgende (Next).
- 4. Klik op Volgende (Next) om het stuurprogramma te installeren.
- 5. Klik op Voltooien (Finish) om de installatie af te ronden.

#### *2.3 Installatie onder Windows 2000*

- 1. Windows vindt de nieuwe hardware. Klik op Volgende (Next).
- 2. Selecteer: "Zoeken naar een geschikt stuurprogramma voor dit apparaat (aanbevolen)" (Search for a suitable driver for my device

(recommended)). Klik op Volgende (Next).

- 3. Selecteer: "Diskettestation" (Floppy Disk Drive). Doe de diskette in het diskettestation van uw computer en klik op Volgende (Next).
- 4. Klik op Volgende (Next) om de driver te installeren.
- 5. Klik op Voltooien (Finish) om de installatie af te ronden.

#### *2.4 Installatie onder Windows XP*

- 1. Windows vindt de nieuwe hardware. Selecteer: "Installeren vanuit een lijst of een op te geven locatie (geavanceerd)" (Install from a list or specified location (Advanced)).Klik op Volgende (Next).
- 2. Selecteer: "Zoeken naar verwisselbare media (diskette, cd-rom…)" (Search removable media (floppy, CD-Rom…)). Doe de diskette in het diskettestation van uw computer. Klik op Volgende (Next).
- 3. Er verschijnt een melding over de hardware installatie. Klik op "Toch doorgaan" (Continue Anyway).
- 4. Klik op Voltooien (Finish) om de installatie af te ronden.

# **3. Controleren of de kaart goed geïnstalleerd is**

Als de adapter op de juiste wijze geïnstalleerd is, ziet u in Apparaatbeheer de volgende vermeldingen in de lijst:

### *Voor Windows 98SE en Windows ME:*

*Klik op Start → Instellingen (Settings) → Configuratiescherm (Control Panel)* ‡ *Systeem (System)* ‡ *Apparaatbeheer (Device Manager).*

### *Voor Windows 2000 en Windows XP:*

*Klik op Start* ‡ *Instellingen (Settings)* ‡ *Configuratiescherm (Control Panel)*   $\rightarrow$  *Systeem (System)* → *tabblad Hardware* → *Apparaatbeheer (Device Manager).*

NEC PCI to USB Enhanced Host Controller (Miniport) NEC PCI to USB Open Host Controller NEC PCI to USB Open Host Controller USB 2.0 Enabled Root Hub USB Root Hub USB Root Hub

# **4. Apparatuur aansluiten**

Doe het uiteinde van connector A van de USB kabel van het randapparaat in een vrije poort. De interne poort is bedoeld voor ingebouwde USB apparaten, zoals een cd-rom- of dvd-station, vaste-schijf- en diskettestations, verwisselbare media stations, enz.

*NB: Als u een apparaat met USB versie 1.1 aansluit, is het mogelijk dat er voor het betreffende stuurprogramma in de lijst onder Apparaatbeheer (Device Manager) een uitroepteken staat (wat aangeeft dat er een probleem is). Dit komt omdat het betreffende apparaat geen versie 2.0 apparaat is. Het apparaat zal echter normaal werken.* 

# **5. Specificaties**

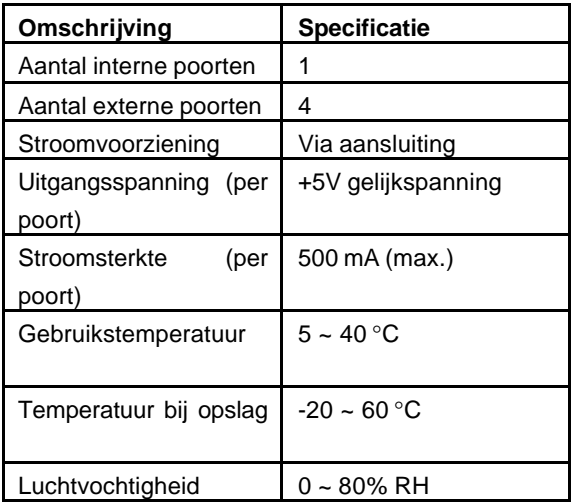

### **Conceptronic 480i1 Quick Start Guide**

## **Congratulations on the purchase of your Conceptronic 480i1.**

The enclosed Hardware Installation Guide gives you a step by step explanation of how to install the Conceptronic 480i1 on your Notebook/PC. When problems occur, we advise you to go to our **support-site 2-Tech** (go to www.conceptronic.net, 'Technical support' and click 'on-line support'.) Here you will find a lot of possibilities to solve your problems.

In order to provide the requested support we need the following details from you:

- A clear description of the problem;
- Version number of the drivers you are using (always check the Conceptronic website to see wether you are using the latest version);
- Type of Notebook/PC you are using;
- Operating system you are using

For more information about Conceptronic products, please visit the Conceptronic Web Site: www.conceptronic.net

The Software installation as described below, may be slightly different from the installation on your computer. This depends on the Windows version you are using.

#### **This package contains:**

- 1 Conceptronic 480i Five Port USB PCI Card
- 1 User Manual
- 1 Driver Disk with manual

If anything is damaged or missing, contact your dealer.

All brand names and trademarks are the registered property of their respective owners.

### **Features**

- USB 2.0 certified
- Transfer speeds of up to 480Mbps\*
- Supports all USB devices backward compatible with USB 1.1
- Provides or adds 5 USB ports (4 external, 1 internal)

### **System Requirements**

- Windows 98SE, Windows ME, Windows 2000 and Windows XP
- An empty PCI slot on the system

\* The speed of 480Mbps is only valid for products that are USB 2.0 compliant.

## **1. Installation of the card**

- $\geq$  Make sure that the power of your system is off. Open the computer case according to the instructions that came with its User Manual.
- $\geq$  Install the card in a free PCI slot, the same way you would install any other expansion card. See your computer's User Manual for details, if necessary.
- $\triangleright$  Close the computer case and power up your system.

# **2. Windows Driver Installation**

#### *2.1 Win98SE Installation*

- 1. Windows will find new hardware. Click Next. Select "Search for best driver for your device (recommended). Click Next.
- 2. Select specify a location, type **C:\windows\inf**, Click Next.
- 3. Click next to install the driver
- 4. Click Finish to this part of installation.
- *NOTE: These installation steps will all repeated 1 more time. Follow the same installation steps to complete the installation.*
- 5. Windows will find a "PCI Universal Serial Bus". Click Next.
- 6. Select specify a location, type **A:\**, Click Next.
- 7. Click next to install the driver

8. Click Finish to complete the installation.

#### *2.2 Windows ME Installation*

- 1. Windows will detect new hardware. This hardware is installed automatically.
- 2. Windows detects a "PCI Universal Serial BUS'. Select "Specify a location of the driver (Advanced). Click Next.
- 3. Select "specify a location" only, type **A:\**, Click Next.
- 4. Click Next to install the driver.
- 5. Click Finish to complete the installation.

#### *2.3 Windows 2000*

- 1. Windows will find new hardware. Click Next.
- 2. Select "Search for best driver for your device". Click Next.
- 3. Select "Floppy Disk Drive". Insert the floppy disk into the floppy drive, which is provided with the product. Click Next.
- 4. Click Next to install the driver.
- 5. Click Finish to complete the installation

#### *2.4 Windows XP Installation*

- 1. Windows will find new hardware. Select "Install from a list or specified location (Advanced). Click Next.
- 2. Select "Search removable media (floppy, CD-Rom…). Insert the floppy disk into the floppy drive, which is provided with the product. Click Next.
- 3. A Hardware Installation notification appears. Click "Continue Anyway"
- 4. Click Finish to complete the installation.

## **3. How to check if the card is installed correctly?**

If the adapter is installed correctly, the following entries in the Device Manager should appear in the list.

#### *Windows 98SE and Windows ME;*

*Click Start-> Settings-> Control Panel-> System -> Device Manager Windows 2000 and Windows XP; Click Start-> Settings-> Control Panel-> System -> Hardware Tab -> Device* 

*Manager.*

NEC PCI to USB Enhanced Host Controller (Miniport) NEC PCI to USB Open Host Controller NEC PCI to USB Open Host Controller USB 2.0 Enabled Root Hub USB Root Hub USB Root Hub

# **4. Connecting Peripherals**

Plug the A connector end of the peripheral's USB cable into any available port. The internal port is provided for use with internally mounted USB peripherals such as CD-ROM and DVD drives, hard and floppy disk drives, removable media drives, etc.

*Note: If you install a USB 1.1 peripheral, the entry for its driver on the Device Manager page can have an exclamation point in front of it (indicating a problem). This is simply because the peripheral isn't 2.0 device. The peripheral will function normally.*

# **5. Specifications**

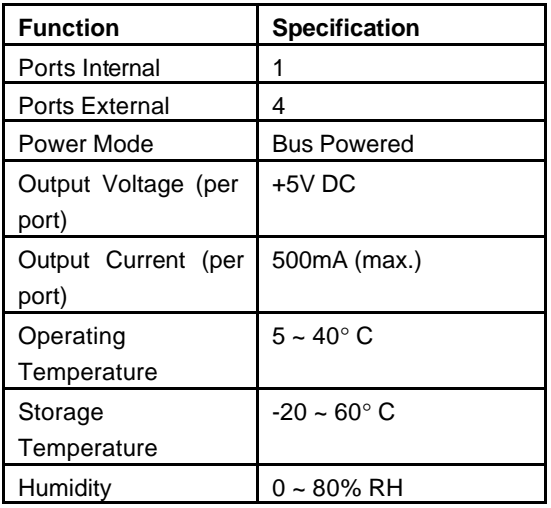

### **Conceptronic 480i1 Guía de iniciación rápida**

## **Enhorabuena por la compra de su Conceptronic 480i1.**

La Guía de instalación del hardware incluida le ofrece una explicación paso a paso de cómo instalar el Conceptronic 480i1 en su ordenador Notebook/PC. Caso de experimentar problemas, recomendamos acceda a nuestra **página**  de soporte 2Tech (acceda a www.conceptronic.net, 'Technical support' (soporte técnico) y haga clic en 'on-line support' (soporte en línea). Ahí encontrará una gran cantidad de posibles soluciones a sus problemas.

Para poder ayudarle, necesitamos que nos detalle la información a continuación:

- Una descripción clara del problema;
- La versión de los controladores que está usando (siempre debería de comprobar con el lugar Web de Conceptronic para asegurar que está utilizando la última versión);
- El tipo de Notebook/PC que está utilizando;
- El sistema operativo que está utilizando.

Para obtener más información acerca de productos de Conceptronic por favor visite el lugar Web de Conceptronic: www.conceptronic.net La instalación de software, tal y como se describe a continuación, puede ser algo diferente de la instalación en su ordenador. Eso depende de la versión de Windows que esté usando.

#### **Este paquete contiene:**

- 1 tarjeta PCI Conceptronic 480i de cinco puertos USB
- 1 manual del usuario
- 1 disco de controladores con manual

Si falta alguno de los contenidos del paquete o están dañados, póngase en contacto con su distribuidor. Todos los nombres de marca y marcas de fábrica son propiedad registrada de sus respectivos propietarios.

### **Características**

- Certificado USB 2.0
- Velocidades de transferencia de hasta 480 Mbps\*
- Admite todos los dispositivos USB, compatible con versiones anteriores de USB 1.1
- Proporciona o añade 5 puertos USB (4 externos, 1 interno)

### **Requisitos del sistema**

- Windows 98 SE, Windows ME, Windows 2000 y Windows XP
- Una ranura PCI vacía en el sistema

\* La velocidad de 480 Mbps es válida únicamente para los productos que cumplen con las normas USB 2.0.

## **1. Instalación de la tarjeta**

- ÿ Asegúrese de que su sistema está apagado. Saque la caja del ordenador tal como indican las instrucciones que vienen con este Manual del usuario.
- ÿ Instale la tarjeta en una ranura PCI vacía, del mismo modo que instalaría cualquier otra tarjeta de expansión. En caso necesario, consulte el Manual del usuario de su ordenador para más detalles.
- $\triangleright$  Vuelva a colocar la caja del ordenador y encienda el sistema.

## **2. Instalación de los controladores en Windows**

#### *2.1 Instalación en Windows 98 SE*

- 1. Windows buscará el nuevo hardware. Haga clic en Siguiente. Seleccione "Buscar el mejor controlador para su dispositivo (recomendado)". Haga clic en Siguiente.
- 2. Seleccione especificar una ubicación e introduzca **C:\windows\inf**. Haga clic en Siguiente.
- 3. Haga clic en Siguiente para instalar el controlador.
- 4. Haga clic en Finalizar para acabar esta parte de la instalación.

*Nota: Estos pasos de instalación se repetirán otra vez! Siga los mismos pasos para completar la instalación.*

5. Windows buscará un "PCI Universal Serial Bus". Haga clic en Siguiente.

- 6. Seleccione especificar una ubicación, introduzca **A:\**. Haga clic en Siguiente.
- 7. Haga clic en Siguiente para instalar el controlador.
- 8. Haga clic en Finalizar para completar la instalación.

#### *2.2 Instalación en Windows ME*

- 1. Windows detectará el nuevo hardware. Este hardware se instala automáticamente.
- 2. Windows detecta un "PCI Universal Serial BUS". Seleccione "Especificar una ubicación del controlador (Avanzado)". Haga clic en Siguiente.
- 3. Seleccione únicamente "Especificar una ubicación", introduzca **A:\**. Haga clic en Siguiente.
- 4. Haga clic en Siguiente para instalar el controlador.
- 5. Haga clic en Finalizar para completar la instalación.

#### **2.3 Windows 2000**

- 1. Windows buscará el nuevo hardware. Haga clic en Siguiente.
- 2. Seleccione "Buscar el mejor controlador para su dispositivo". Haga clic en Siguiente.

- 3. Seleccione "Unidad de disquetes". Introduzca el disquete en la unidad de disquetes , que viene con este producto. Haga clic en Siguiente.
- 4. Haga clic en Siguiente para instalar el controlador.
- 5. Haga clic en Finalizar para completar la instalación.

#### **2.4 Instalación en Windows XP**

- 1. Windows buscará el nuevo hardware. Seleccione "Instalar desde una lista o ubicación especificada (Avanzado)". Haga clic en Siguiente.
- 2. Seleccione "Buscar soportes extraíbles (disquete, CD-ROM…)". Introduzca el disquete en la unidad de disquetes, que viene con este producto. Haga clic en Siguiente.
- 3. Aparece una notificación de la instalación del hardware. Haga clic en "Continue Anyway" (Continuar).
- 4. Haga clic en Finalizar para completar la instalación.

## **3. Verificación de la correcta instalación de la tarjeta**

Si el adaptador se ha instalado correctamente, en la lista del Administrador de dispositivos deben aparecer las siguientes entradas.

### *Windows 98 SE y Windows ME;*

*Haga clic en Inicio -> Configuración -> Panel de control -> Sistema -> Administrador de dispositivos*

### *Windows 2000 y Windows XP;*

*Haga clic en Inicio -> Configuración -> Panel de control -> Sistema ->Pérfiles de Hardware -> Administrador de dispositivos.*

NEC PCI to USB Enhanced Host Controller (Miniport) NEC PCI to USB Open Host Controller NEC PCI to USB Open Host Controller USB 2.0 Enabled Root Hub USB Root Hub USB Root Hub

# **4. Conexión de periféricos**

Conecte el extremo del conector A del cable USB del periférico en cualquier puerto disponible. El puerto interno sirve para el uso con periféricos USB de montaje interno, tales como unidades de CD-ROM y DVD, unidades de disco duro y unidades de disquetes, unidades de soportes extraíbles, etc.

*Nota: si instala un periférico USB 1.1, la entrada de su controlador en la página Administrador de dispositivos puede tener enfrente un signo de exclamación (lo cual indica que se ha encontrado un problema). Ello se debe a que el periférico no es un dispositivo 2.0. El periférico funcionará con toda normalidad.*

# **5. Especificaciones**

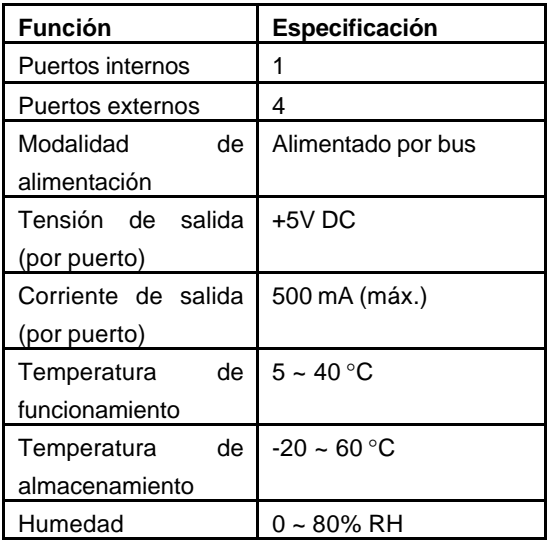

### **Conceptronic 480i1 Schnellstartanleitung**

# **Herzlichen Glückwunsch zum Erwerb des Conceptronic 480i1.**

In der beigefügten Intallationsanweisung für die Hardware finden Sie schrittweise Erklärungen für die Installation des Conceptronic 480i1 in Ihrem Notebook/PC. Falls Schwierigkeiten auftreten sollten, empfehlen wir Ihnen einen Besuch auf unserer **Support-Site 2-Tech**

(gehen Sie zu www.conceptronic.net, 'Technical support' (Technischer Support) und klicken Sie auf 'on-line support'.) Hier finden Sie eine große Anzahl von Möglichkeiten, Ihr Problem zu lösen.

Um Ihnen die angeforderte Unterstützung erbringen zu können, benötigen wir von Ihnen

folgende Angaben:

- Eine eindeutige Beschreibung des Problems
- Versionsnummer der verwendeten Treiber (Überprüfen Sie mit einem Besuch auf der Internet-Seite von Conceptronic, ob Sie die aktuellste Version verwenden).
- Modell des verwendeten Notebooks/PCs.
- Verwendetes Betriebssystem.

Weiter Informationen zu den Conceptronic Produkte finden Sie auf der Website von Conceptronic: www.conceptronic.net

Die nachstehend beschriebene Software-Installation kann sich bei Ihrem Rechner aufgrund der verwendeten Windows -Version leicht unterscheiden.

### **Dieses Packet enthält:**

- 1 Conceptronic 480i-PCI-Card mit fünf USB-Schnittstellen
- 1 Benutzerhandbuch
- 1 Treiberdiskette mit Handbuch

Bei Beschädigungen oder fehlenden Elementen, setzen Sie sich mit Ihrem Händler in Verbindung. Alle Namen und Handelsbezeichnungen sind eingetragenes Eigentum der jeweiligen Inhaber.

#### **Merkmale**

- Zertifiziert nach USB 2.0
- Übertragungsgeschwindigkeit von bis zu 480 Mbit/Sek \*
- Unterstützt alle USB-Geräte Abwärtskompatibilität zu USB 1.1
- Verfügt oder erweitert um 5 USB-Schnittstellen (4 externe, 1 interne)

#### **Systemvoraussetzungen**

- Windows 98SE, Windows ME, Windows 2000 und Windows XP
- Ein freier PCI-Steckplatz im Rechner

\* Die Geschwindigkeit von 480 Mbit/Sek trifft nur auf Geräte nach USB 2.0 zu.

## **1. Installation der Karte**

- ÿ Stellen Sie sicher, dass die Stromversorgung des Rechners abgeschaltet ist. Öffnen Sie das Computergehäuse entsprechend der Anleitungen im jeweiligen Benutzerhandbuch.
- ÿ Installieren Sie die Karte in einem freien PCI-Steckplatz, und zwar so, wie eine beliebige andere Erweiterungskarte installiert wird. Lesen Sie gegebenenfalls im Benutzerhandbuch Ihres Rechners nach.
- ÿ Schließen Sie das Computergehäuse und fahren Sie den Rechner hoch.

# **2. Treiberinstallation unter Windows**

### *2.1 Installation unter Win98SE*

- 1. Windows erkennt eine neue Hardware. Klicken Sie auf 'Next' (Weiter). Wählen Sie 'Search for the best driver for your device (recommended)' (Den besten Treiber für das Gerät suchen - empfohlen). Klicken Sie auf 'Next' (Weiter).
- 2. Klicken Sie auf 'Specify a location' (Ort angeben) und geben Sie **C:\windows\inf** ein; klicken Sie auf 'Next' (Weiter).
- 3. Klicken Sie auf "next" (weiter), um den Treiber zu installieren.
- 4. Klicken Sie auf 'Finish' (Fertigstellen), um die Installation abzuschließen.
- *Hinweis: Diese Installationsschritte werden alle noch einmal wiederholt. Befolgen Sie die gleichen Installationsschritte, um die Installation abzuschließen.*

- 5. Windows erkennt einen "PCI Universal Serial Bus". Klicken Sie auf 'Next' (Weiter).
- 6. Klicken Sie auf 'Specify a location' (Ort angeben) und geben Sie **A:\** ein; klicken Sie auf 'Next' (Weiter).
- 7. Klicken Sie auf "next" (weiter), um den Treiber zu installieren.
- 8. Klicken Sie auf 'Finish' (Fertigstellen), um die Installation abzuschließen.

#### **2.2 Treiberinstallation unter Windows ME**

- 1. Windows erkennt eine neue Hardware. Diese Hardware wird automatisch installiert.
- 2. Windows erkennt einen "PCI Universal Serial Bus". Wählen Sie 'Specify the location of the driver (Advanced)' (Pfad zu den Treibern angeben - Fortgeschrittene). Klicken Sie auf 'Next' (Weiter).
- 3. Klicken Sie nur auf 'Specify a location' (Ort angeben) und geben Sie **A:\** ein; klicken Sie auf 'Next' (Weiter).
- 4. Klicken Sie auf "next" (weiter), um den Treiber zu installieren.
- 5. Klicken Sie auf 'Finish' (Fertigstellen), um die Installation abzuschließen.

#### **2.3 Windows 2000**

- 1. Windows erkennt eine neue Hardware. Klicken Sie auf 'Next' (Weiter).
- 2. Wählen Sie 'Search for the best driver for your device' (Den besten Treiber für das Gerät suchen). Klicken Sie auf 'Next' (Weiter).
- 3. Wählen Sie "Floppy Disk Drive" (von Diskette). Legen Sie die mit dem Produkt gelieferte Diskette in das Laufwerk. Klicken Sie auf 'Next' (Weiter).
- 4. Klicken Sie auf "next" (weiter), um den Treiber zu installieren.
- 5. Klicken Sie auf 'Finish' (Fertigstellen), um die Installation abzuschließen.

#### **2.4 Treiberinstallation unter Windows XP**

- 1. Windows erkennt eine neue Hardware. Wählen Sie 'Install from a list or specified location (Advanced)' (Von einer Liste oder vorgegebenen Ort installieren - Erweitert). Klicken Sie auf 'Next' (Weiter).
- 2. Wählen Sie "Search removable media (floppy, CD-Rom…)" (Wechseldatenträger, wie Diskette, DC-ROM ..., suchen). Legen Sie die mit dem Produkt gelieferte Diskette in das Laufwerk. Klicken Sie auf 'Next' (Weiter).
- 3. Nun wird ein Hardware-Installationshinweis angezeigt. Klicken Sie auf "Continue Anyway" (Trotzdem fortfahren)

4. Klicken Sie auf 'Finish' (Fertigstellen), um die Installation abzuschließen.

# **3. Wie kann überprüft werden, ob die Karte korrekt installiert ist?**

Wenn der Adapter korrekt installiert ist, müssen in der Liste des Gerätemanagers folgende Einträge zu sehen sein.

#### *Windows 98SE und Windows ME;*

*Klicken Sie auf Start -> Settings (Einstellungen) -> Control Panel (Systemsteuerung) -> System -> Device Manager (Gerätemanager).*

### *Windows 98SE und Windows ME;*

*Klicken Sie auf Start -> Settings (Einstellungen) -> Control Panel (Systemsteuerung) -> System -> Hardwareregisterkarte -> Device Manager (Gerätemanager).*

NEC PCI to USB Enhanced Host Controller (Miniport) NEC PCI to USB Open Host Controller NEC PCI to USB Open Host Controller USB 2.0 Enabled Root Hub USB Root Hub USB Root Hub

# **4. Anschluss von Peripheriegeräten**

Schließen Sie das AEnde des USB-Kabels des Peripheriegerätes an eine freie Schnittstelle an. Die interne Schnittstelle dient dem Anschluss von intern

eingebauten USB-Peripheriegeräten, wie z.B. CD-ROM- und DVD-Laufwerke, Festplatten, Dis kettenlaufwerken, Wechseldatenträger, usw.

*Hinweis: Wenn Sie ein USB 1.1-Peripheriegerätanschließen, kann vor dem entsprechenden Treibereintrag im Gerätemanager in Ausrufezeichen angezeigt werden (was auf ein Problem hinweist). Das bedeutet aber nur, dass es sich nicht um ein 2.0-Gerät handelt. Das Peripheriegerät wird normal arbeiten.*

# **5. Technische Daten**

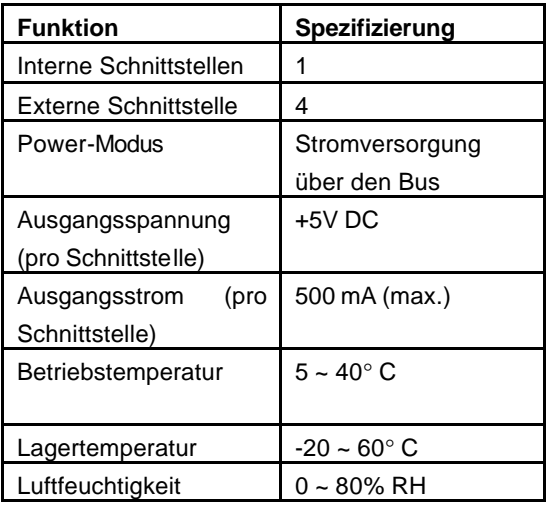

## **Conceptronic 480i1 Guide de démarrage rapide**

# **Nous vous félicitons d'avoir acheté le 480i1 de Conceptronic.**

Le Guide d'Installation du Matériel ci-joint vous expliquera pas à pas comment installer le Conceptronic 480i1 sur votre ordinateur portable. Lorsque vous rencontrez des problèmes, nous vous conseillons d'aller consulter notre **site d'assistance technique 2-Tech** (allez sur le site www.conceptronic.net, ''Assistance technique'' et cliquez sur ''Assistance technique *on-line* ''.) Vous y trouverez un éventail de possibilités pour résoudre vos problèmes.

Afin de pouvoir vous aider, nous aurons besoin des informations suivantes:

- Une description claire du problème;
- Le numéro de version des pilotes que vous utilisez (vérifiez toujours le Site Internet Conceptronic pour vous assurez que vous utilisez la dernière version);
- Le type d'ordinateur que vous utilisez;
- Le système d'exploitation que vous utilisez.

Pour plus d'informations sur les produits de Conceptronic, visitez notre Site Internet Conceptronic: www.conceptronic.net

Il est possible que l'installation du matériel décrite ci-dessous diffère parfois de l'installation sur votre ordinateur. Cela dépend de la version Windows que vous utilisez.

### **Le présent emballage contient:**

- 1 Carte PCI Conceptronic 480i cinq ports USB
- 1 Manuel de l'utilisateur
- 1 Disque du driver comprenant un manuel

Si un de ces éléments est endommagé ou manque, veuillez contacter votre distributeur local. Tous les noms de marque et marques déposées appartiennent exclusivement à leurs propriétaires respectifs.

### **Caractéristiques**

- Certifié USB 2.0
- Vitesse de transmission de données allant jusqu'à 480MB/sec.\*
- Compatible avec tous les dispositifs USB compatible avec des versions antérieures à l'USB 1.1
- Dispose de (ou peuvent y être ajoutés) 5 ports USB (4 ports externes, 1port interne)

### **Conditions requises du système**

- Windows 98SE, Windows ME, Windows 2000 et Windows XP
- Un slot PCI du système, libre

\* Cette vitesse de 480MB/sec. est valable uniquement pour des produits compatibles avec l'USB 2.0.

## **1. Installation de la carte**

- $\triangleright$  Avant tout, veuillez vous assurer que votre ordinateur est éteint. Ouvrez le boîtier en enlevant la partie postérieure de ce dernier, en suivant les instructions du Manuel de l'utilisateur.
- $\geq$  Insérez la carte dans un slot PCI libre, comme si vous installiez une carte d'extension normale. Si besoin est, veuillez regarder le Manuel de l'utilisateur de votre ordinateur pour avoir plus de détails.
- $\triangleright$  Refermez le boîtier de l'ordinateur et ensuite allumez-le.

# **2. Installation du Driver pour Windows**

#### **2.1 Installation pour Win98SE**

- 1. Windows détectera un nouvel hardware. Cliquez sur ''Suivant''. Sélectionnez "Rechercher le meilleur driver pour mon dispositif (recommandé). Cliquez sur ''Suivant''.
- 2. Sélectionnez '' Spécifier un emplacement'' ; saisissez **C:\windows\inf**, Cliquez sur ''Suivant''.
- 3. Cliquez sur ''Suivant'' pour installer le driver
- 4. Cliquez sur ''Terminer'' pour achever cette partie de l'installation.

### *Attention: ces étapes devront être répétées encore une fois. Suivez les mêmes étapes pour terminer l'installation.*

5. Windows détectera un "PCI Universal Serial Bus". Cliquez sur ''Suivant''.

- 6. Sélectionnez '' Spécifier un emplacement'' ; saisissez **A:\**, Cliquez sur ''Suivant''.
- 7. Cliquez sur ''Suivant'' pour installer le driver
- 8. Cliquez sur ''Terminer'' pour achever l'installation.

#### **2.2 Installation pour Windows ME**

- 1. Windows détectera un nouvel hardware. Cet hardware sera installé automatiquement.
- 2. Windows détectera un "PCI Universal Serial Bus". Sélectionnez '' Spécifier un emplacement pour le driver (Avancé). Cliquez sur ''Suivant''.
- 3. Sélectionnez uniquement ''Spécifier un emplacement'' ; saisissez **A:\**, Cliquez sur ''Suivant''.
- 4. Cliquez sur ''Suivant'' pour installer le driver.
- 5. Cliquez sur ''Terminer'' pour achever l'installation.

#### **2.3 Installation pour Windows 2000**

- 1. Windows détectera un nouvel hardware. Cliquez sur ''Suivant''.
- 2. Sélectionnez "Rechercher le meilleur driver pour mon dispositif". Cliquez sur ''Suivant''.

- 3. Sélectionnez "Lecteur de disquette". Insérez la disquette fournie avec le produit dans le lecteur de disquette. Cliquez sur ''Suivant''.
- 4. Cliquez sur ''Suivant'' pour installer le driver.
- 5. Cliquez sur ''Terminer'' pour achever l'installation.

### **2.4 Installation pour Windows XP**

- 1. Windows détectera un nouvel hardware. Sélectionnez "Installer à partir d'une liste ou d'un emplacement spécifié (Avancé). Cliquez sur ''Suivant''.
- 2. Sélectionnez "Rechercher les unités amovibles (disquette, CD-ROM…)''. Insérez la disquette fournie avec le produit dans le lecteur A:/. Cliquez sur ''Suivant''.
- 3. Un message confirmant l'Installation de l'Hardware s'affiche à l'écran. Cliquez sur « Continue Anyway» (Continuer)
- 4. Cliquez sur ''Terminer'' pour achever l'installation.

## **3. Comment vérifier que la carte a été correctement installée?**

Si l'adaptateur a été correctement installé, les entrées suivantes devraient apparaître sur la liste du Gestionnaire de dispositifs.

### *Windows 98SE et Windows ME;*

*Cliquez sur Démarrage-> Paramètres-> Panneau de configuration-> Système-> Gestionnaire de périphériques*

### *Windows 2000 et Windows XP;*

*Cliquez sur Démarrage-> Paramètres-> Panneau de configuration-> Système-> Profil Matériel -> Gestionnaire de périphériques* :

NEC PCI to USB Enhanced Host Controller (Miniport) NEC PCI to USB Open Host Controller NEC PCI to USB Open Host Controller USB 2.0 Enabled Root Hub USB Root Hub USB Root Hub

# **4. Connexion des périphériques**

Branchez l'extrémité du connecteur A du câble USB du périphérique dans un port libre quelconque. Le port interne est conçu pour être utilisé avec des périphériques USB internes tels que le CD-ROM et les lecteurs DVD, les lecteurs de disque dur et de disquette, les lecteurs d'unités amovibles, etc. *Remarque: Si vous installez un périphérique USB 1.1, il se peut que l'entrée* 

*de son driver sur la page du Gestionnaire de périphériques présente un signe d'exclamation (indiquant un problème). Cela est simplement dû au fait qu'il ne s'agit pas d'un périphérique 2.0. Néanmoins, le périphérique fonctionnera normalement.*

# **5. Spécifications**

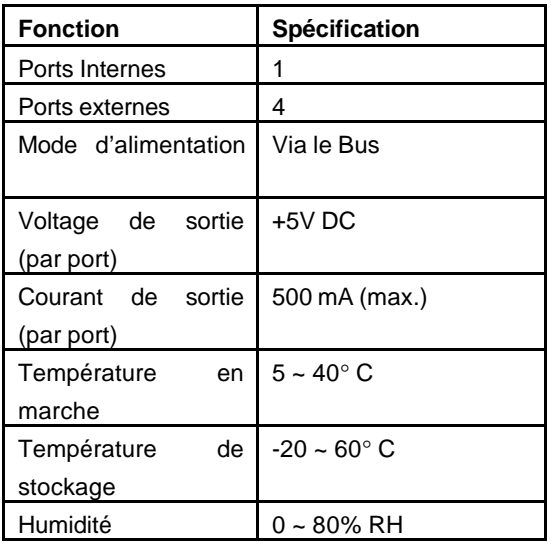

# **Conceptronic 480i1 Guida d'installazione rapida**

## **Grazie per l'acquisto del 480i1 Conceptronic.**

La guida per l'installazione dell'hardware acclusa spiegherà passo a passo come installare la Conceptronic 480i1 sul vostro Notebook o PC. Nel caso in cui dovessero insorgessero problemi, raccomandiamo di entrare nella nostra **pagina di supporto 2-Tech** (accedere a www.conceptronic.net, 'Technical support' (supporto tecnico) e fare click su 'on-line support' (supporto in linea). Troverete qui una gran quantità di possibili soluzioni ai vostri problemi.

Per poterle offrire un'efficiente servizio di assistenza, la preghiamo di specificare i seguenti dati:

- Descrizione chiara del problema;
- Numero versione dei driver che si stanno utilizzando (si consiglia di controllare sempre sul sito Web della Conceptronic per verificare se si tratta dell'ultima versione);
- Tipo di Notebook o PC in uso;
- Sistema operativo in uso.

Per ulteriori informazioni dei prodotti Conceptronic, la preghiamo di visitare il sito Web della Conceptronic: www.conceptronic.net

La successiva descrizione relativa all'installazione del software potrebbe essere leggermente diversa dall'installazione sul vostro computer. Ciò dipende dalla versione di Windows in uso.

### **Il presente pack contiene:**

- 1 scheda PCI/USB Conceptronic 480i dotata di cinque porte
- 1 manuale d'uso
- 1 disco del driver con manuale

Nel caso in cui osserviate che un componente è danneggiato o in cui manchi qualche parte, vi preghiamo di mettervi in contatto con il vostro distributore. Tutte le marche e i marchi registrati sono di appartenenza dei legittimi proprietari.

### **Caratteristiche**

- USB 2.0 approvato
- Velocità di trasmissione dati fino a un massimo di 480 Mbps\*
- Supporta tutti i dispositivi USB compatibile all'indietro con USB 1.1
- Fornisce o aggiunge 5 porte USB (4 esterne, 1 interna)

### **Requisiti del sistema**

- Windows 98 SE, Windows ME, Windows 2000 e Windows XP
- Uno slot PCI vuoto nel sistema

\* La velocità di 480 Mbps è valida solamente per quei prodotti che funzionano con USB 2.0.

# **1. Installazione della scheda**

- $\triangleright$  Assicuratevi che il vostro sistema sia spento. Aprite la cassa del computer seguendo le istruzioni che potrete trovare nel manuale d'uso allegato.
- $\ge$  Installate la scheda in uno slot PCI libero, esattamente come fareste con qualsiasi altra scheda di espansione. Nel caso in cui sia necessario, consultate il manuale d'uso del computer per ulteriori dettagli.
- $\triangleright$  Richiudete la cassa del computer ed accendete il sistema.

# **2. Installazione del driver di Windows**

### **2.1 Installazione per Win98SE**

- 1. Windows rileverà un nuovo hardware. Cliccate su Next (Seguente). Selezionate "Search for best driver for your device (recommended)" (Ricerca del miglior driver per la vostra periferica (raccomandato) . Cliccate su Next (Seguente).
- 2. Selezionate "Specify a location" (Specifica una posizione), scrivendo **C:\windows\inf**. Cliccate su Next (Seguente).
- 3. Cliccate su Next (Seguente) per installare il driver
- 4. Cliccate su Finish (Fine) per completare questa parte dell'installazione.
- *NB: I suddetti passi dovranno essere ripetuti ancora una volta. Seguite lo stesso procedimento per completare l'installazione.*

- 5. Windows troverà un "PCI Universal Serial Bus". Cliccate su Next (Seguente).
- 6. Selezionate "Specify a location" (Specifica una posizione), scrivendo A:**\.** Cliccate su Next (Sequente).
- 7. Cliccate su Next (Seguente) per installare il driver.
- 8. Cliccate su Finish (Fine) per completare l'installazione.

#### **2.2 Installazione per Windows ME**

- 1. Windows rileverà un nuovo hardware che sarà installato automaticamente.
- 2. Windows rileverà un "PCI Universal Serial BUS". Selezionate "Specify a location of the driver (Advanced)" (Specifica una posizione del driver (Avanzato). Cliccate su Next (Seguente).
- 3. Selezionate solo "Specify a location" (Specifica una posizione) , scrivendo **A:\**, poi cliccate su Next (Seguente).
- 4. Cliccate su Next (Seguente) per installare il driver.
- 5. Cliccate su Finish (Fine) per completare l'installazione.

#### **2.3 Installazione per Windows 2000**

1. Windows rileverà un nuovo hardware. Cliccate su Next (Seguente).

- 2. Selezionate "Search for best driver for your device" (Ricerca del miglior driver per la vostra periferica (raccomandato). Cliccate su Next (Seguente).
- 3. Selezionate "Floppy Disk Drive" (Drive del disco floppy). Inserite il disco floppy nel drive del floppy, fornito insieme al prodotto. Cliccate su Next (Seguente).
- 4. Cliccate su Next (Seguente) per installare il driver.
- 5. Cliccate su Finish (Fine) per completare l'installazione

#### **2.4 Installazione per Windows XP**

- 1. Windows rileverà un nuovo hardware. Selezionate "Install from a list or specified location (Advanced)" (Installa da una lista o da una posizione specificata (Avanzato). Cliccate su Next (Seguente).
- 2. Selezionate "Search removable media (floppy, CD-Rom…)" (Ricerca supporti amovibili (floppy, CD-Rom...). Inserite il disco floppy nel drive del floppy, fornito insieme al prodotto. Cliccate su Next (Seguente).
- 3. Apparirà una notifica informando dell'installazione di un hardware. Cliccate su "Continue Anyway" (Continua comunque).
- 4. Cliccate su Finish (Fine) per completare l'installazione.

## **3. Come verificare se la scheda è stata installata correttamente?**

Se l'adattatore è stato installato correttamente, dovrebbero apparire le seguenti voci nell'elenco Gestione periferiche.

#### *Windows 98SE e Windows ME;*

*Cliccate su Start-> Impostazioni-> Pannello di controllo -> Sistema-> Gestione periferiche*

#### *Windows 2000 e Windows XP;*

*Cliccate su Start-> Impostazioni-> Pannello di controllo-> Sistema-> Linguetta degli hardware-> Gestione periferiche.*

NEC PCI to USB Enhanced Host Controller (Miniport) NEC PCI to USB Open Host Controller NEC PCI to USB Open Host Controller USB 2.0 Enabled Root Hub USB Root Hub USB Root Hub

## **4. Come collegare periferiche**

Inserite il connettore A del cavo della periferica USB in una porta qualsiasi disponibile. La porta interna è preparata per funzionare con periferiche USB montate all'interno, come ad esempio drive di CD-ROM e di DVD, drive del disco rigido e del disco floppy, drive di supporti amovibili, ecc.

*NB: nel caso in cui installiate una periferica USB 1.1, la voce del driver corrispondente nella pagina Gestione periferiche potrebbe presentare un punto esclamativo davanti (segno che c'è un problema). Questo è semplicemente dovuto al fatto che non si tratta di una periferica 2.0.*

# **5. Specifiche**

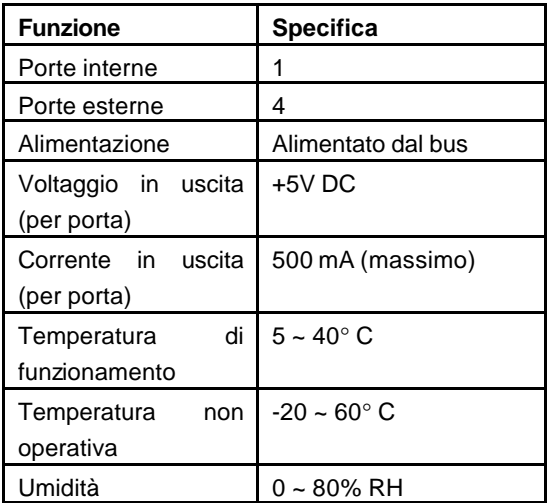

# **Conceptronic 480i Guia de Iniciação Rápida**

# **Os nosso parabéns pela compra do seu 480i1 Conceptronic.**

O Guia de Instalação do Hardware que se inclui fornece-lhe uma explicação passo a passo de como instalar o Conceptronic 480i1 Conceptronic seu Portátil/PC. Quando tiver problemas, aconselhámo-lo a ir ao nosso **site de assistência 2-Tech** (vá a www.conceptronic.net, 'Technical support' (Assistência técnica) e clique em 'on-line support' (assistência online). Aqui vai encontrar muitas possibilidades de resolver os seus problema.

De maneira a lhe podermos prestar a assistência pedida, precisamos que nos forneça os seguintes pormenores:

- Uma descrição clara do problema;
- Número da versão dos programas de gestão que está a usar (consulte sempre o website da Conceptronic para verificar se está a usar a última versão);
- Tipo de Portátil/PC que está a usar;
- Sistema operativo que está a usar

Para mais informações sobre produtos de Conceptronic, por favor visite o Web Site da Conceptronic: www.conceptronic.net

A instalação do Software conforme se encontra descrita abaixo pode ser ligeiramente diferente da instalação do seu computador. Isso depende da versão do Windows que está a utilizar.

#### **Esta embalagem contém:**

- 1 Placa PCI Conceptronic 480i Cinco Portas USB
- 1 Manual do Utilizador
- 1 Disquete de Controladores com manual

Se algum elemento estiver danificado ou se faltar alguma coisa, contacte o seu fornecedor. Todos os nomes de marcas e marcas registadas são propriedade registada dos seus respectivos donos.

### **Características**

- Certificação USB 2.0
- Velocidades de transferência até 480 Mbps\*
- Suporta todos os dispositivos USB compatível com versões anteriores de USB 1.1
- Proporciona ou adiciona 5 portas USB (4 externas, 1 interna)

### **Requisitos do Sistema**

- Windows 98SE, Windows ME, Windows 2000 e Windows XP
- Uma ranhura PCI vazia no sistema
- A velocidade de 480 Mbps só é válida para produtos que suportam USB 2.0.

## **1. Instalação da placa**

- ÿ Assegure-se de que o seu sistema está desligado da energia. Abra a caixa do computador de acordo com as instruções que vieram com o Manual do Utilizador.
- $\ge$  Instale a placa numa ranhura PCI livre, da mesma maneira que instalaria qualquer outra placa de expansão. Consulte o seu Manual do Utilizador para obter mais pormenores, se for necessário.
- $\triangleright$  Feche a caixa do computador e ligue o seu sistema.

# **2. Instalação dos Controladores do Windows**

#### **2.1 Instalação do Win98SE**

- 1. O Windows vai detectar hardware novo. Faça clique em Next (Seguinte). Seleccione "Search for best driver for your device (recommended)" (Procurar o melhor controlador para o seu dispositivo (recomendado)). Faça clique em Next (Seguinte).
- 2. Seleccione especificar uma localização, digite **C:\windows\inf**. Faça clique em Next (Seguinte).
- 3. Clique em Seguinte para instalar o controlador.
- 4. Clique em Finish (Terminar) para finalizar esta parte da instalação.
- *Nota: Estes passos de instalação vão ser todos repetidos mais uma vez. Siga os mesmos passos de instalação para completar a instalação.*

- 5. O Windows vai encontrar um "PCI Universal Serial Bus". Faça clique em Next (Seguinte).
- 6. Seleccione especificar uma localização, digite **A:\**. Clique em Next (Seguinte).
- 7. Clique em Seguinte para instalar o controlador.
- 8. Clique em Finish (Terminar) para completar a instalação.

#### **2.2 Instalação do Windows ME**

- 1. O Windows vai detectar hardware novo. Este hardware é instalado automaticamente.
- 2. O Windows detecta um "PCI Universal Serial BUS'. Seleccione "Specify a location of the driver (Advanced)" (Especificar a localização do controlador). Faça clique em Next (Seguinte).
- 3. Seleccione apenas "specify a location" (especificar uma localização), digite **A:\**. Clique em Next (Seguinte).
- 4. Faça clique em Next (Seguinte) para instalar o controlador.
- 5. Faça clique em Finish (Terminar) para completar a instalação.

#### **2.3 Windows 2000**

1. O Windows vai detectar hardware novo. Clique em Next (Seguinte).

- 2. Seleccione "Search for best driver for your device" (Procurar o melhor controlador para o seu dispositivo). Clique em Next (Seguinte).
- 3. Seleccione "Floppy Disk Drive" (Unidade de Disquetes). Insira a disquete que é fornecida com o produto na unidade de disquetes . Faça clique em Next (Seguinte).
- 4. Clique em Next (Seguinte) para instalar o controlador.
- 5. Fala clique em Finish (Terminar) para completar a instalação.

#### **2.4 Instalação do Windows XP**

- 1. O Windows vai detectar hardware novo. Seleccione "Install from a list or specified location (Advanced)" (Instalar a partir de uma lista ou da localização especificada). Clique em Next (Seguinte).
- 2. Seleccione "Search removable media" (Procurar média amovível) (disquete, CD-Rom…). Insira a disquete que é fornecida com o produto na unidade de disquetes. Faça clique em Next (Seguinte).
- 3. Aparece uma notificação de Instalação de Hardware. Faça clique em "Continue Anyway" (Continuar de Qualquer Maneira).
- 4. Clique em Finish (Terminar) para completar a instalação.

# **3. Como verificar se a placa está bem instalada?**

Se o adaptador estiver instalado correctamente, devem aparecer as seguintes entradas na lista do Gestor de Dispositivos.

### *Windows 98SE e Windows ME;*

*Clique em Start (Iniciar)-> Settings (Definições)-> Control Panel (Painel de Controlo)-> System (Sistema)-> Device Manager (Gestor de Dispositivos)*

### *Windows 2000 e Windows XP;*

*Clique em Start (Iniciar)-> Settings (Definições)-> Control Panel (Painel de Controlo)-> System (Sistema)-> Hardware Tab (Separador Hardware)-> Device Manager (Gestor de Dispositivos).*

NEC PCI to USB Enhanced Host Controller (Miniport) NEC PCI to USB Open Host Controller NEC PCI to USB Open Host Controller USB 2.0 Enabled Root Hub USB Root Hub USB Root Hub

# **4. Ligação de Periféricos**

Ligue a extremidade A do cabo USB do conector do periférico a qualquer porta disponível. A porta interna é fornecida para ser usada com periféricos USB montados internamente tais como unidades de CD-ROM e DVD, unidades de discos duros e de disquetes, unidades de meios amovíveis, etc.

*Nota: Se instalar um periférico USB 1.1, a entrada deste controlador na página do Gestor de Dispositivos pode ter um ponto de exclamação à frente (indicando um problema). Isto é simplesmente porque o periférico não é um dispositivo 2.0. O periférico vai funcionar normalmente.*

# **5. Especificações**

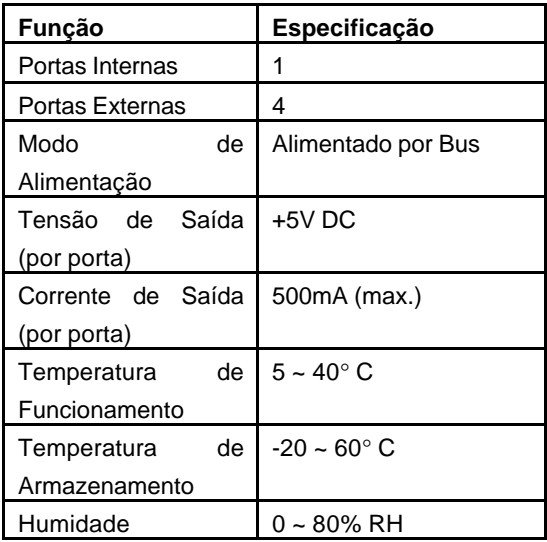